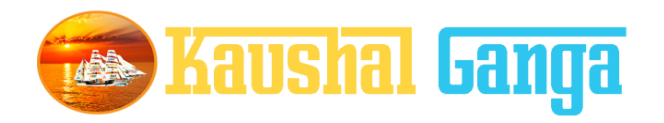

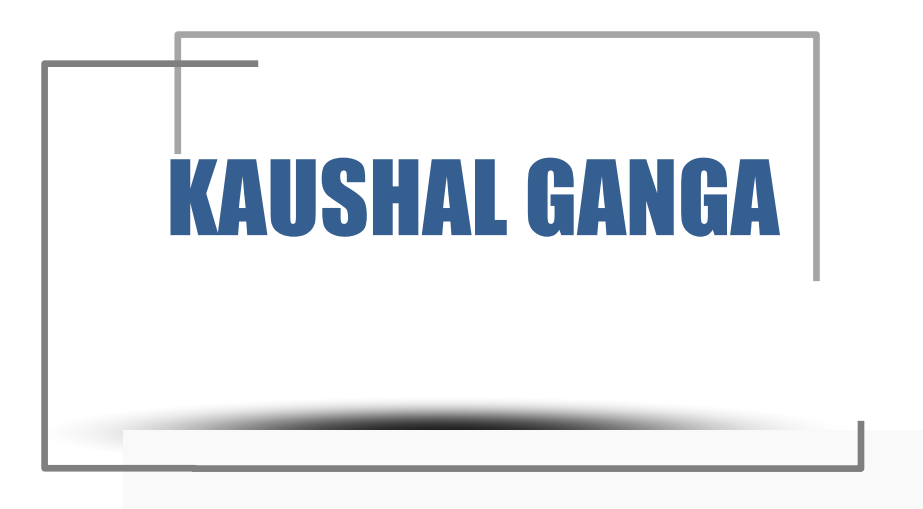

## **INTEGRATED SKILL MANAGEMENT SOFTWARE OPERATION MANUAL**

**SOFTIN SYSTEM PRIVATE LIMITED**

# **TABLE OF CONTENTS**

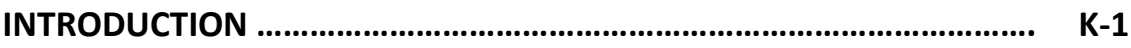

#### **GETTING STARTED**

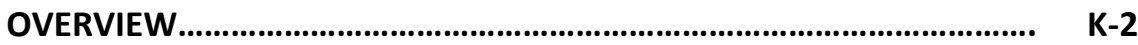

## **ASSESSING BODY**

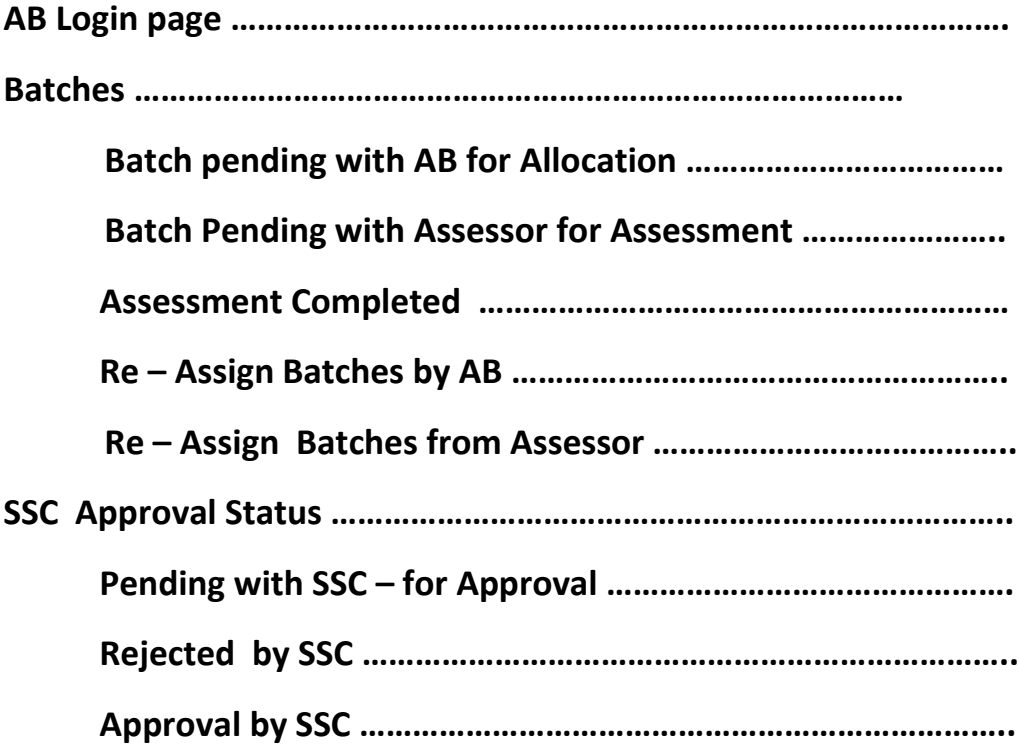

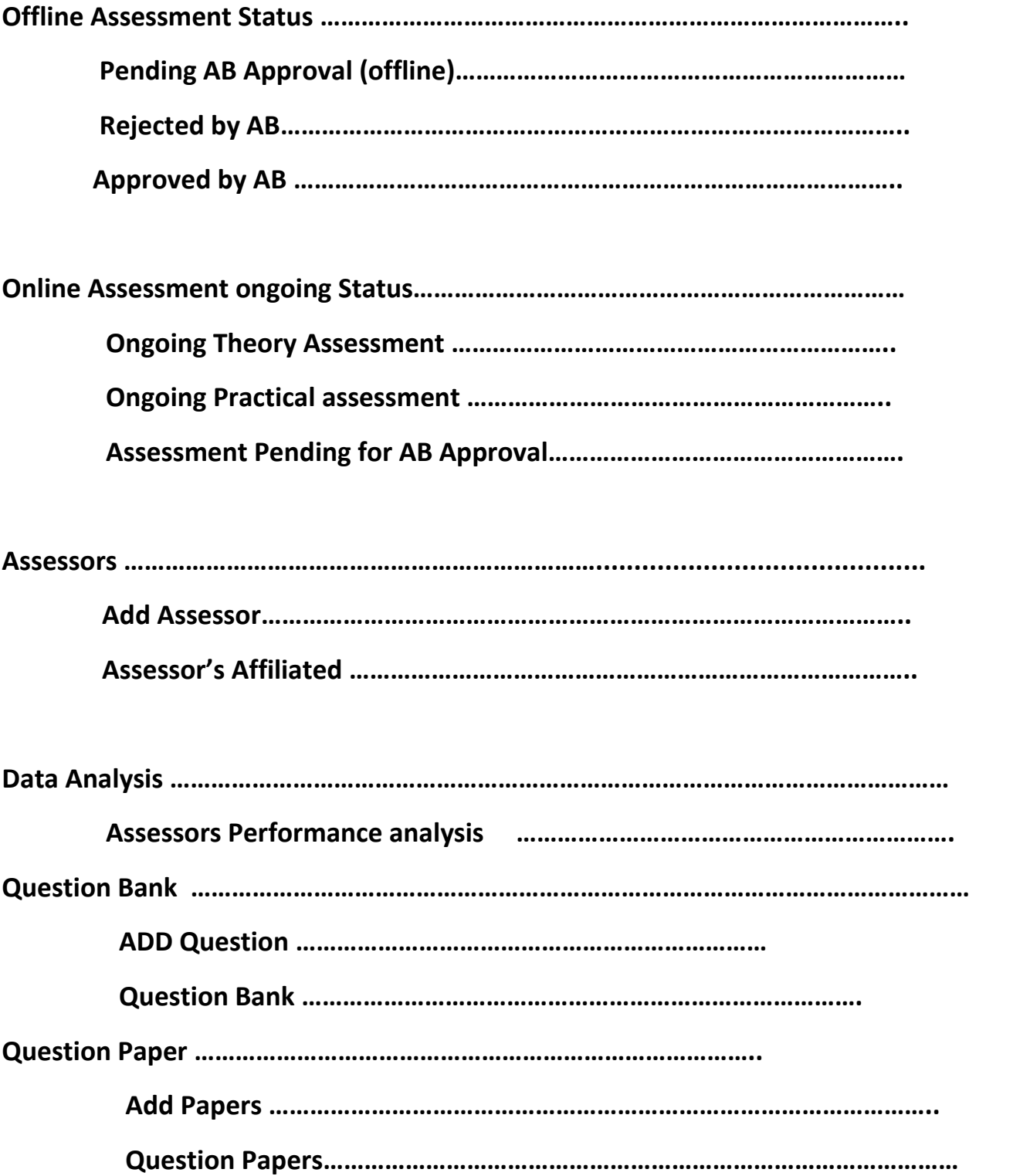

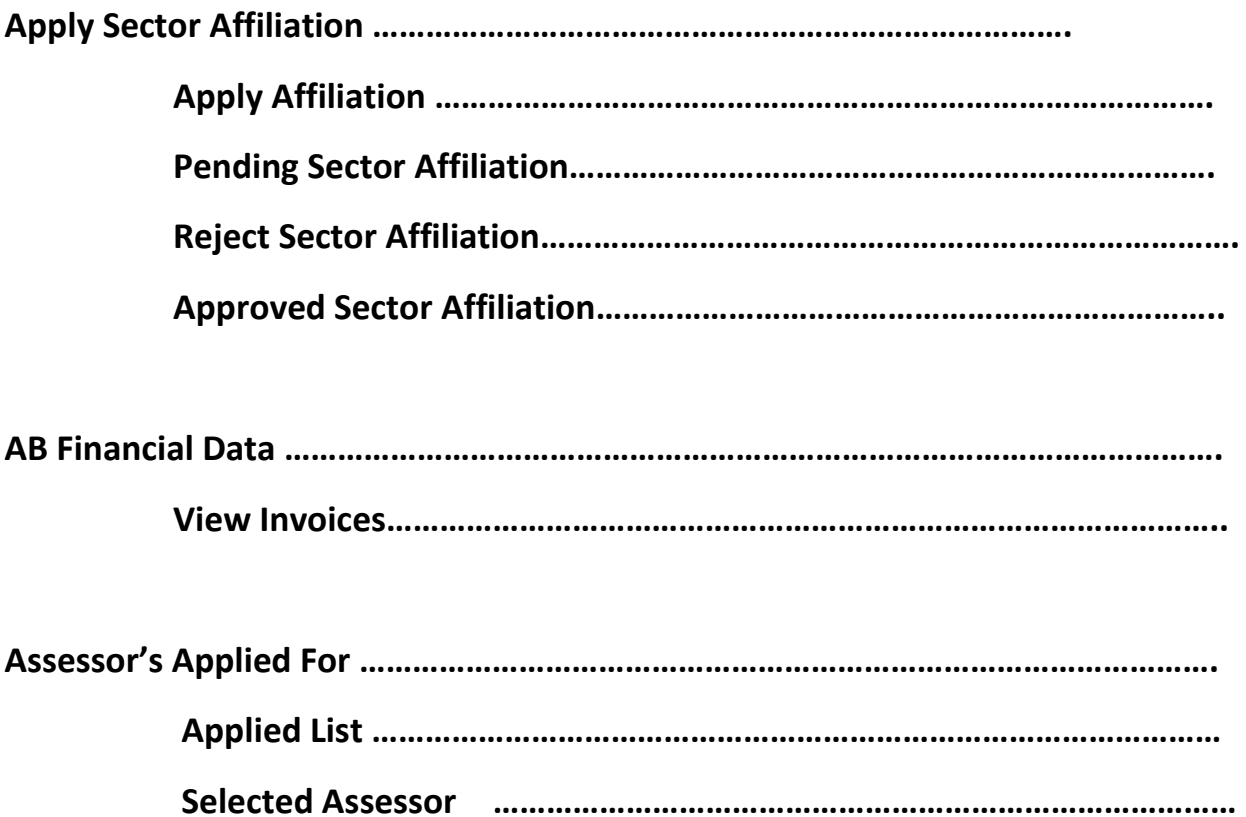

# **INTRODUCTION**

**Why Kaushal Ganga? In an endeavor to prepare a generation of skilled employees and leaders in alignment with the modern day market demands, the Central and State Governments have shown a keen interest in laying out an institutional mechanism for the development of skills of people of the country. For that purpose, Ministry of Skill Development & Entrepreneurship and National Skill Development Council at National Level and State Skill Development Councils at State Level acts as a catalyst and monitors all the related developments in the area of Skill Development.**

> **The foundation, in view of the above, has been working on the development of an integrated software, in consultation with the various skill sector councils, experts involved in its entire mechanism, which shall act as an 'one for all' application to manage and monitor the activities of all the stakeholders including NSDC, SSCs, Training Partners, Assessing Bodies, trainers, assessors, etc. in real time.**

> **Working on the above line, we have come up with an Integrated IT solution that will enhance the workflow and monitoring mechanism of the entire chain covering the Skill process end to end i.e. inclusive of everyone and everything.**

**What's Kaushal Ganga? An Integrated Skill Management Application developed for Managing and Monitoring the entire Skill Process. It Integrate various Components and Segments involved in skill development process undertaken by various Sector Skill Councils. Incorporating each and every subset of integrated skill matrix reckoning from Mobilization, Counselling and processing, Registration, orientation & training, final assessment, employment and appraisal certificates & post grading covering Stakeholders, SSC's, Training Partners, Assessing Bodies, trainers, assessorsetc.**

# **GETTING STARTED - OVERVIEW**

**Let's begin a journey of floating into the Integrated Ganges of Skill to attain salvation and flawless Operations.** 

**Let's take a dip into the broad description of Integrated IT Business solution for Skill Process in line with the guidelines and regulatory framework of NSDC.** 

**A Quick Glimpse to the Operational framework of NSDC:**

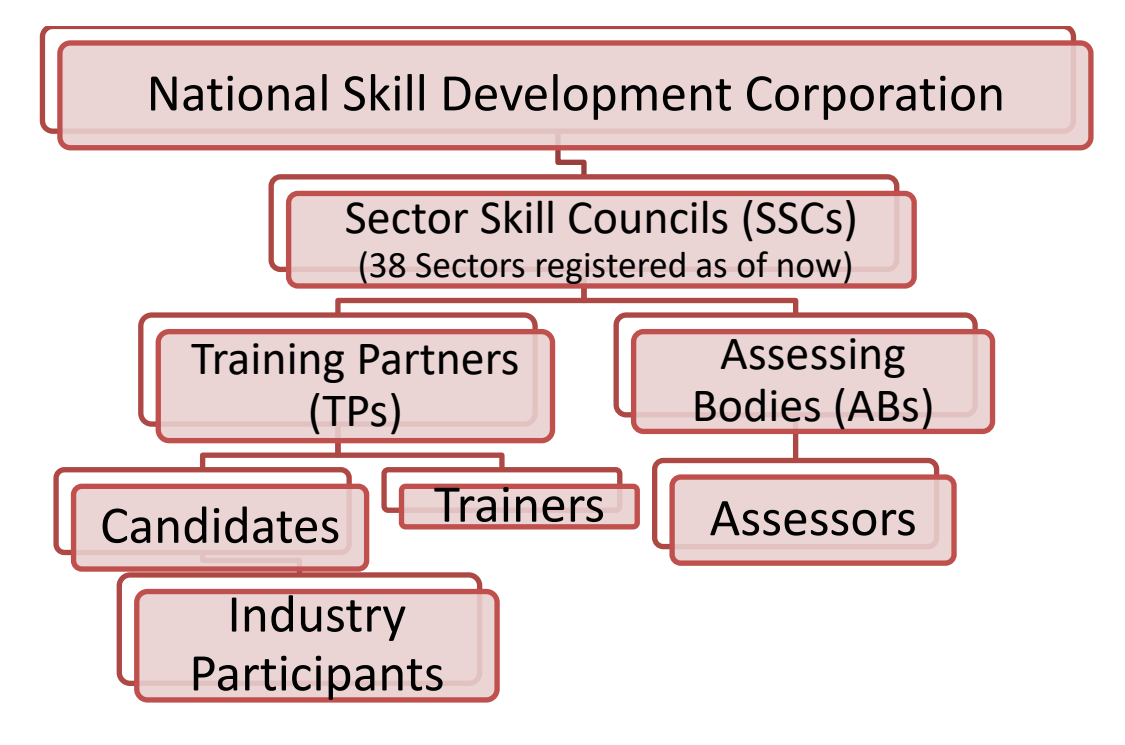

**Log int[o https://www.kaushalganga.com](https://www.kaushalganga.com/)**

- A Comprehensive module page will appear. This comprehensive module consists of 12 respective segments involved in Skill Development Process
- The web page leads you to the particular module you want to run. The respective user may access his/ her intended module.
- Once the module you want to access appears, either click on **"Login"** or click on **"Apply Now**" to get yourself registered in case you haven't signed up

.before.

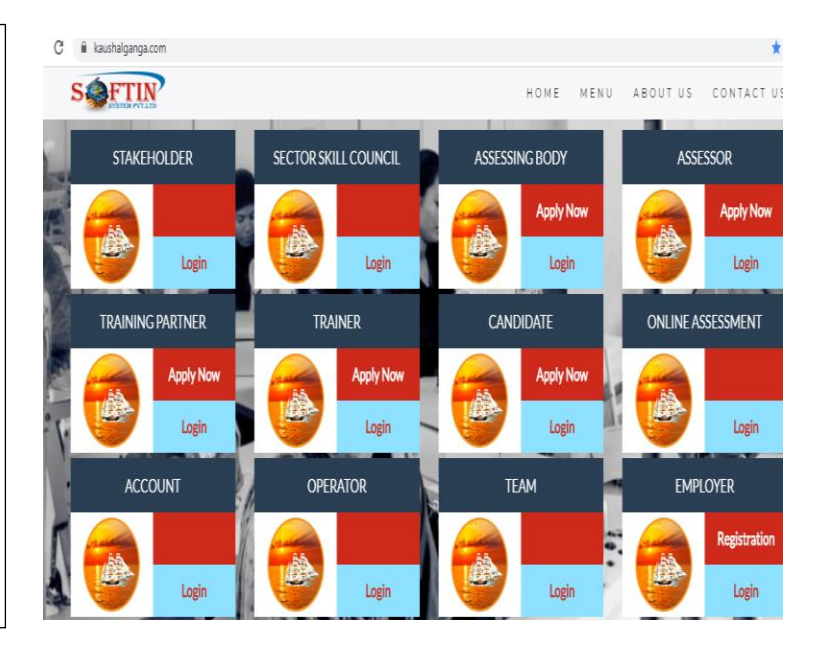

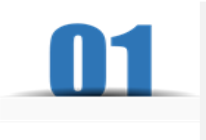

## **MODULE FOR ASSESSING BODY**

- ❖ The user may log into AB Module using the credentials i.e. using registered Email Id and Password.
- $\overline{a}$  $Q_2$  (b) directed with  $\overline{a}$ Home **ELogin A** ASSESSING<br>BODY<br>LOGIN **AIESC**  $\rho$   $\omega$
- ❖ On Successful login, Dashboard will appear comprising 4 Control Modules namely –
	- **Assigned Batch - Control Module:**- It depicts the Total no. of Batches assigned by SSC to AB for Assessment.
	- **Batch allocated for assessment – Control module:-**It depicts total no. of batches allocated to Assessor's and the number of Assessments completed by them.

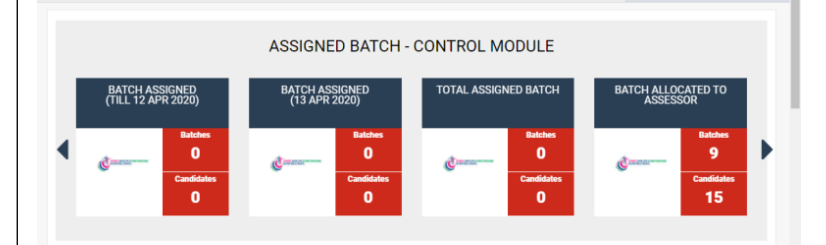

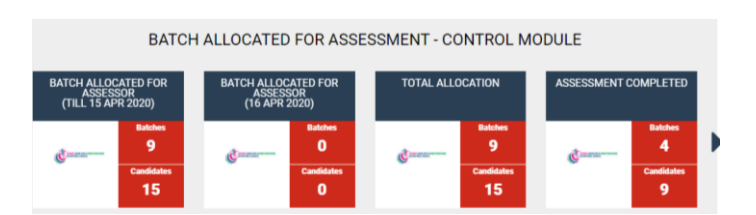

• **SSC Approval Status – Control module:** It depicts the total no. of assessments rejected and approved by SSC out of total allocated batches.

• **Assessor's Control module:**-it depicts complete details of assessors in terms of registration and delisted assessors.

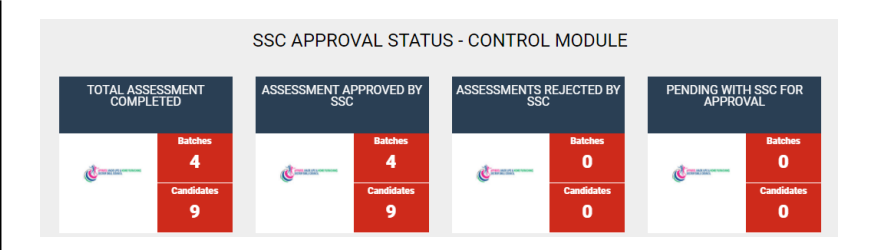

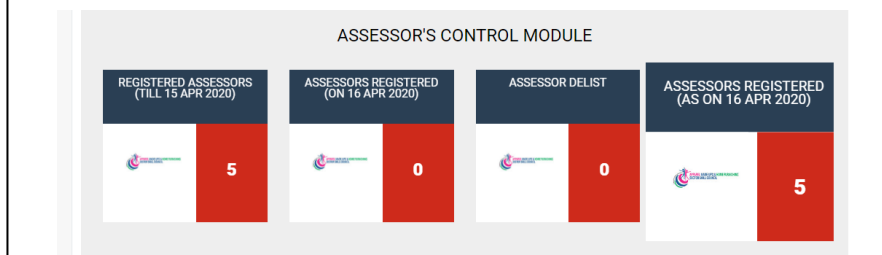

## **Let's have a Quick look at all other Control Modules**

## **Section 1 Batches:- This section include complete batch wise details as under:-**

### **Batches:**

This module monitors the Assessments work allotted, Pending, re-assigned and provides the clear numbers in terms of Batches and Candidates as following :-

- **A) Batches Pending with AB–for assessment:-** This tab provides all pending batch details with AB for assessment with all individual candidates' complete information. This feature also provide downloading option for pending batches in excel format.
- **B) Batches pending with assessor-for assessment:-** This tab provide complete details of batches allocated by AB but pending with assessors for assessment with assessor name , AB name with different other useful details in terms of related schemes, centre name etc.
- **C) Assessment completed:-** This tab provide the complete details of assessment completed batches. This also provides complete details of present, absent, pass and fail candidates with a facilities to print all results .

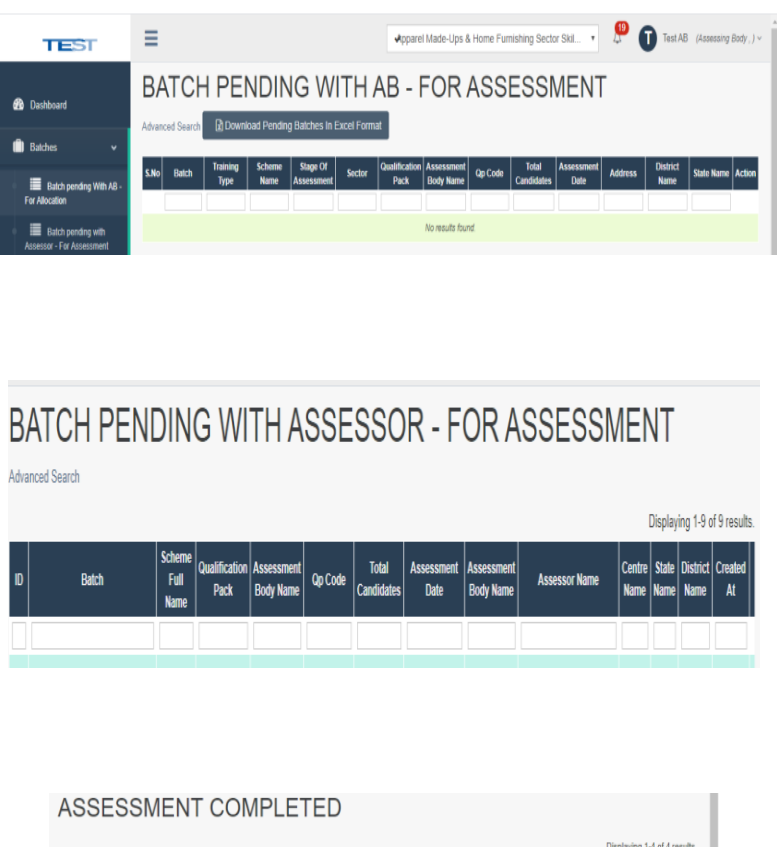

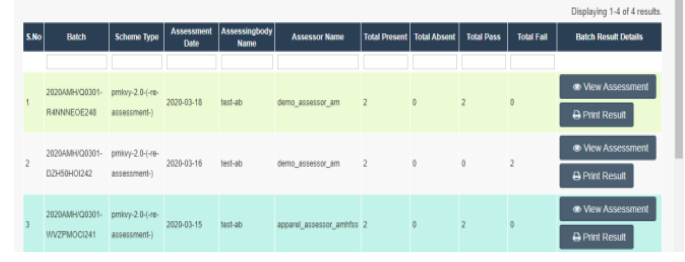

- **D) Re assigned Batches by AB:-** It depicts the complete information of All re-assigned batches which are requested by AB to be reassigned by SSC on some another date for reasons like candidates unavailability at TP's Centre on assessment date , unavailability of Assessors with AB at that location, etc.. Complete details in terms of batch no. , AB and Assessors are also provided in this tab .
- Re assigned to assessor and SSC . **E) Re-assigned Batches from Assessor:-** It depicts complete details of re-assigned batches from assessors allocated by AB's to assessors . This tab also provide option to update all the batches

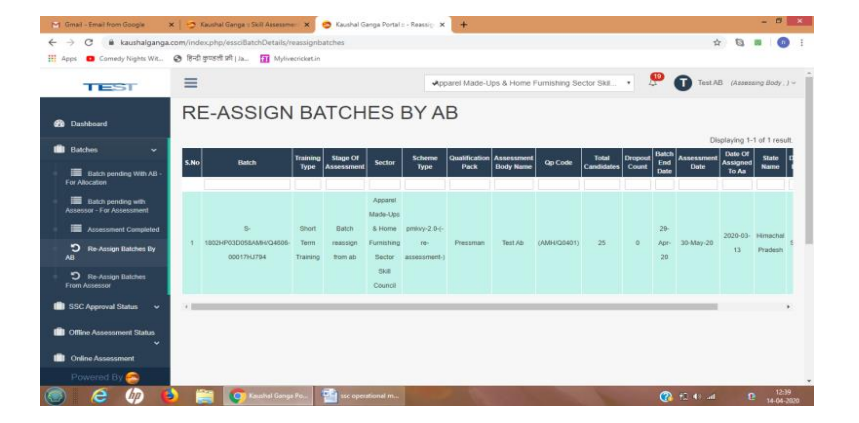

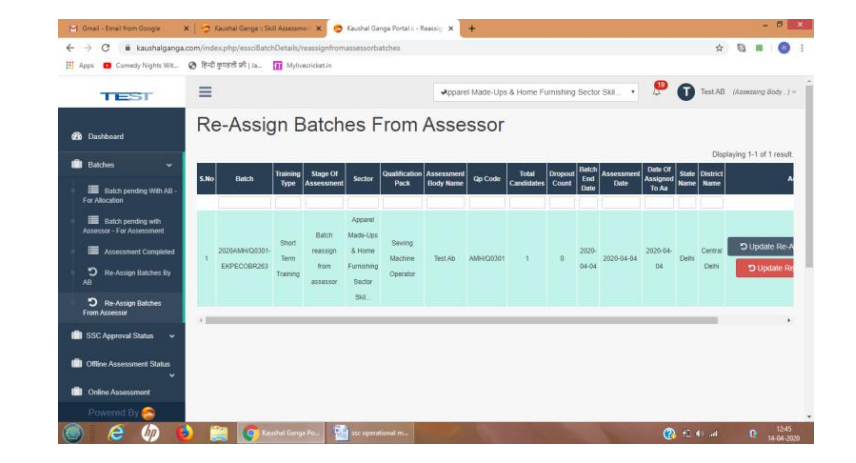

## **Section 2: SSC Approval Status**

#### **SSC Approval Status:**

This module gives an overview of the Approved, Pending and rejected result of respective skill candidates in following manner:

- 1. **Pending with SSC for Approval:-** This tab provides the comprehensive details about the approval of result by SSC with complete details of schemes, AB and other related information. For this it provides a option as **VIEW** to view batch result and related documents.
- 2. **Rejected by SSC:-** This provide total no. of Batches Rejected by SSC for different reasons with related Documents etc.
- 3. **Approved by SSC:-** This tab provides complete details of approved results of assessed candidates with complete details of AB, Assessor, schemes and other related details.

#### PENDING WITH SSC - FOR RESULT APPROVAL

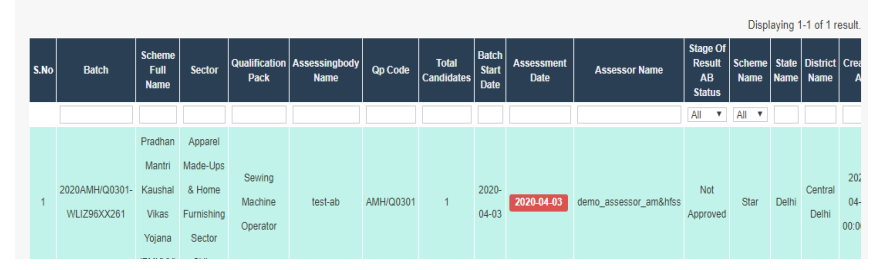

#### RESULT REJECTED BY SSC

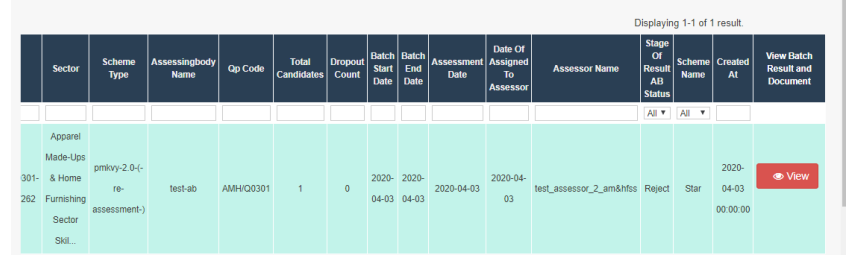

#### RESULT APPROVED BY SSC

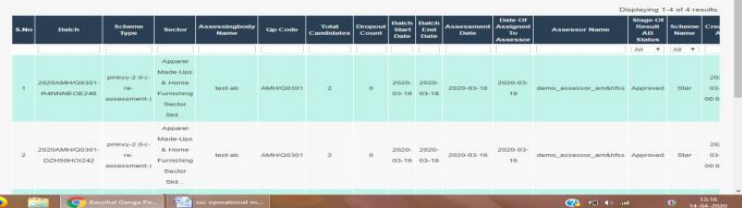

## **Section 3 :- Offline Assessment status**

#### **Offline assessment status:**

Here different stages of assessment stages are Depicted offline in terms of given deadlines to assessor:

- **a) Pending AB Approval offline:-** It provides the complete offline status of all pending Batches approval by AB with other complete details like batch start date , batch end date assessment date etc .
- **b) Rejected by AB**:-it provides the complete details of Batches rejected by AB with other related details as above.
- **c) Approved by AB:**-It provides the complete details of Batches approved by AB with other related details.

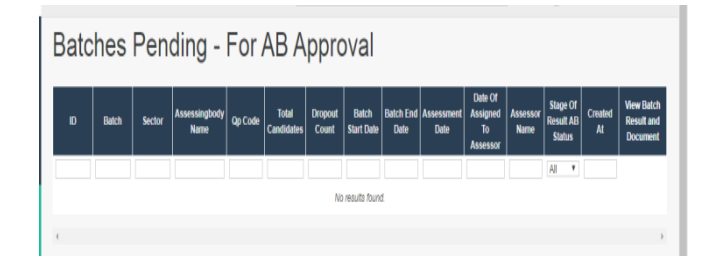

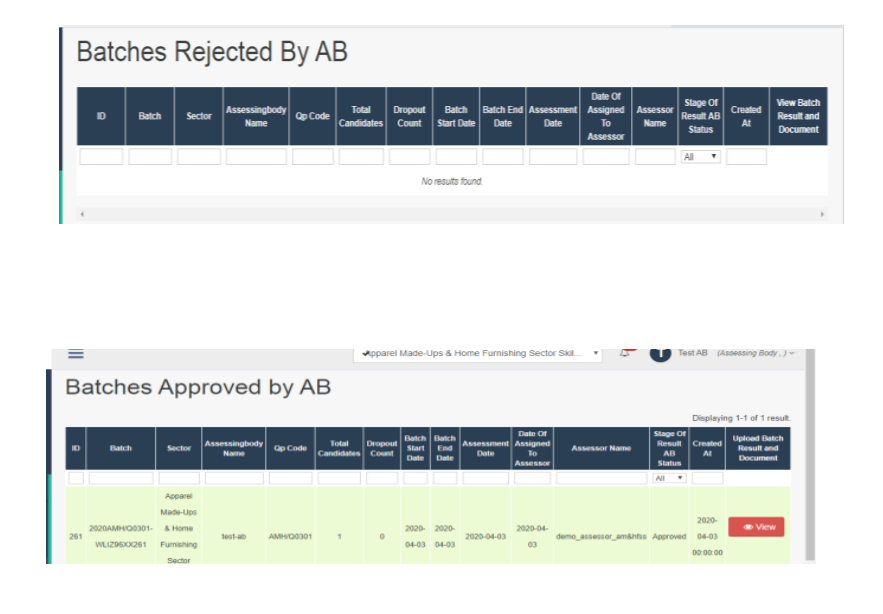

## **Section 4 :- Online Assessment Ongoing status**

#### **Online assessment ongoing status:**

It Depicts the online status of ongoing practical and theory assessment with proper attendance of each candidates as under:-

- **a) Ongoing theory assessment:-** It provides information related to ongoing theory assessment on current day of assessment with all details of AB, attendance of candidates, etc.
- **b) Ongoing practical assessment:-** Like theory assessment of above tab it provides ongoing practical assessment with other related information of AB and candidates with facilities of **Restore Data** Icon.

Data of attendance, evidences<br>of assessment of candidates . c) **Assessment pending for AB Approval:-** It provides all the details of Pending Assessment for AB approval with Batch start date, End Date , Assessment Date and have all Data of attendance, evidences

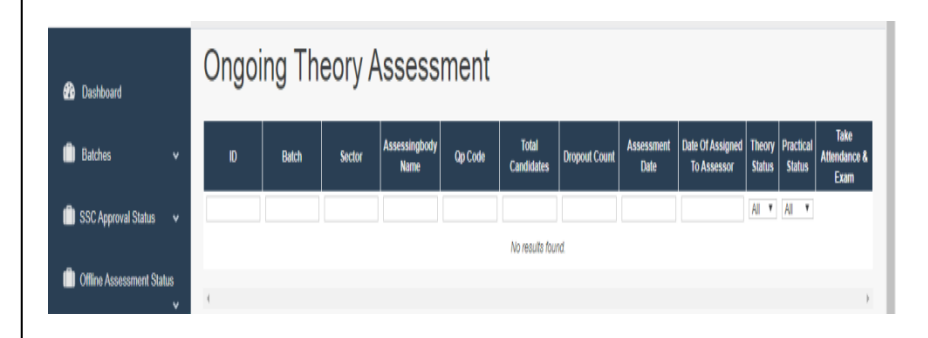

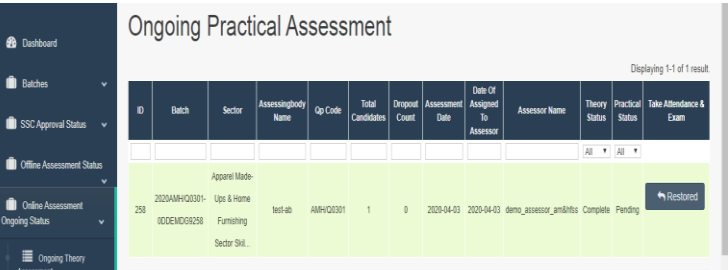

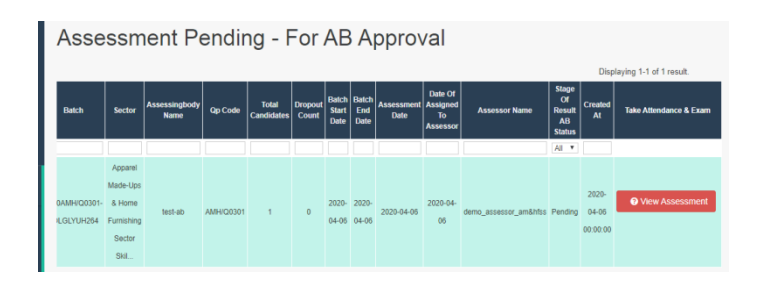

## **Section 5 :- Assessors**

**Assessors:** It Depicts the complete details of assessor in terms of their Affiliation , Assessor I.D, Addition of New assessor, Assessor Name and Related Assessment Body in below mentioned sub section :-

- Assessors with all the **a) Add Assessor:-** It Provides a platform to ADD new required Personal and professional information of Assessor.
- **b) Assessor's Affiliated:-** It provides list of affiliated assessors with AB along with assessors I.D, Name and AB name .

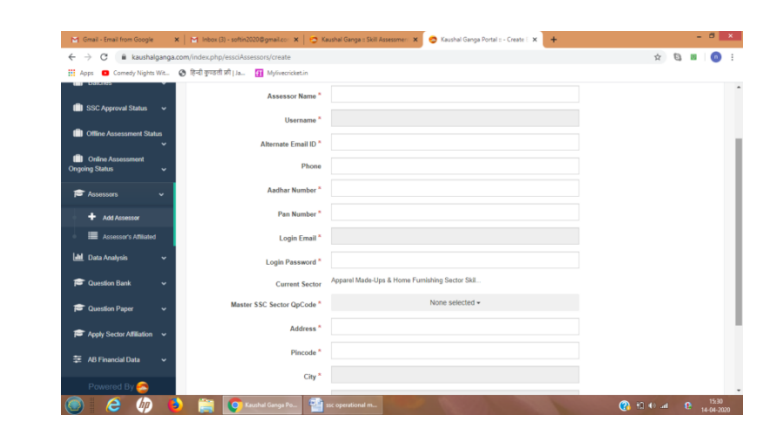

#### **Affiliated Assessors**

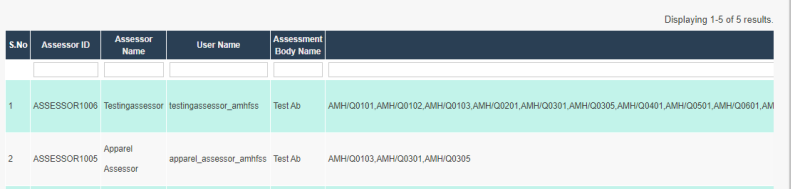

## **Section 6 :- Data Analysis**

**Data Analysis:** It Depicts the Highest and Lowest ranking of assessor as per their number of completed assessment:

**a) Assessor's performance analysis:-** It provides complete details of assessors in terms of number of assessments completed, their working abilities and efficiency. Top 10 highest and lowest performer of assessors are maintained here.

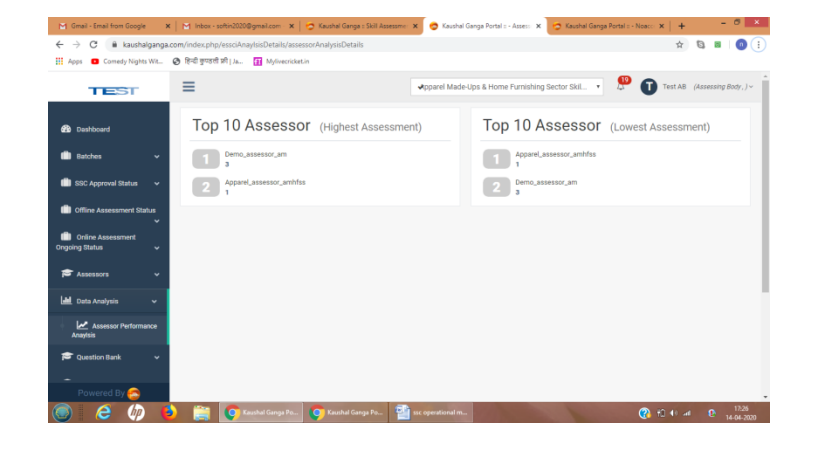

## **Section 7: Question Bank**

Question bank helps in adding new questions related to different job roles and maintains a huge questions bank of assigned different job roles to skill candidates.

**Question bank:-** it depicts questions related to different job roles in following manner:-

#### **1. Add questions:-**

It provides platform to add questions related to different Job roles according to QP/ NOS.

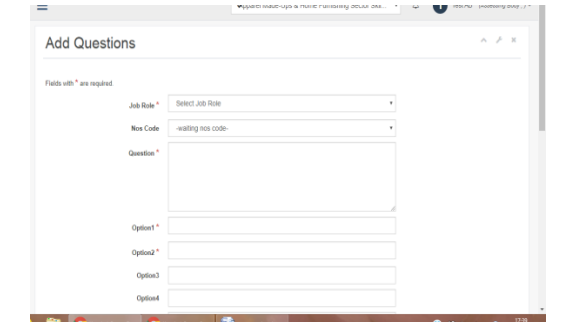

#### **2. Questions Bank:-**

It provides a platform to comprehensive question bank for assessment of candidates of different Job Roles.

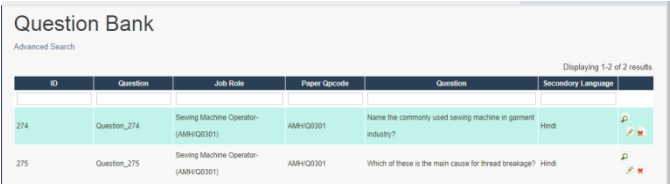

## **Section 8: Question Paper**

This feature is very similar to Question bank section and it helps in adding new questions paper related to different job roles and maintains a data base of questions Paper of assigned different job roles to skill candidates.

**Question Papers :- it depicts** questions Papers related to different job roles in following manner:-

1. **Add Papers:-**

it is used to add question papers of different Job Roles.

#### 2. **Questions Papers:-**

It provides question paper for different sector with comprehensive details of total no. of questions, total marks, paper set time, etc.

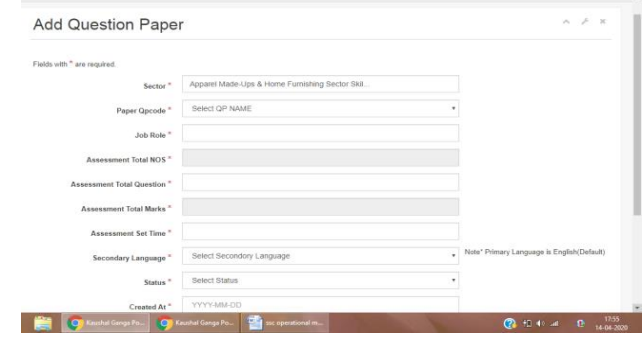

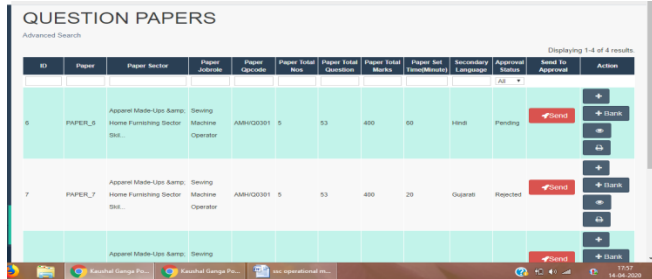

## **Section 9: Apply Sector Affiliation**

This feature provide a Platform to apply for different sector skill council in an easy to use manner. There are so many SSC to which one can easily Affiliated by applying through this section of software. One can also know the status of applied affiliation in terms of Pending, Rejected and Approved Affiliation by the concerned authority.

**Apply sector Affiliation:-** In this section the process of Affiliation and status of affiliation are found as per below mentioned way:-

**1. Apply affiliation :-**

There are so many SSC in our country like electronics, furniture and fittings etc , and to apply for affiliation to different SSC's a unique platform is provided here by this feature.

**2. Pending sector affiliation:-** This feature provides

list of pending approvals from SSC's to applied for AB's Affiliation.

- **3. Rejected Sector affiliation:-** This feature provides list of rejected sector affiliation's by different SSC's.
- **4. Approved sector affiliation:-** Affiliation's approved by different SSC's are shown here.

 $\overline{a}$ 

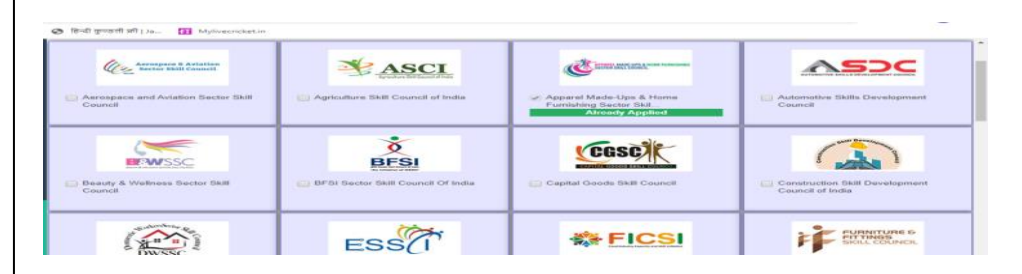

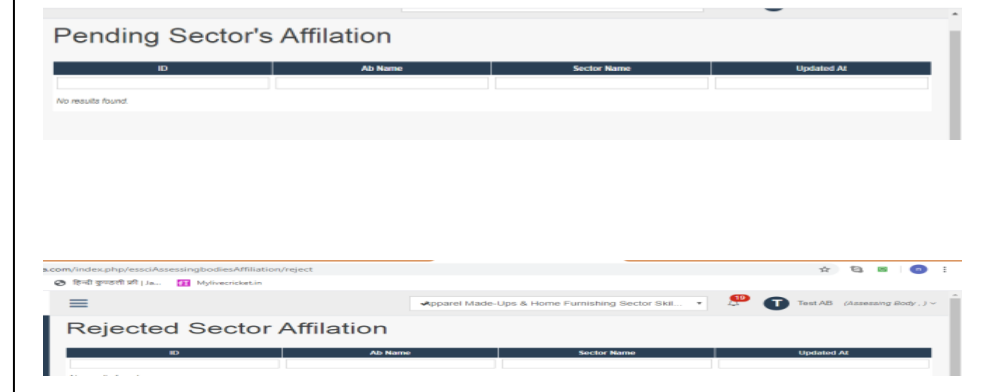

#### **Approved Sector Affilations**

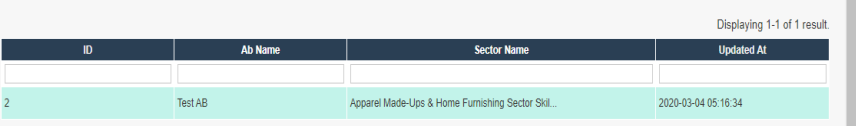

## **Section 10: AB Financial Data**

In this feature financial data of all Assessing Body in terms of invoices raised for the assessment services for specified given period are found out .

**Ab Financial data:-** In this financial data of AB's are measured as per their invoice raised for assessment as follows:-

**1. Raised Invoices:-**

In this tab financial data of AB's are recognized in terms of total no. of invoices raised, Grant total, invoicing date and other related information.

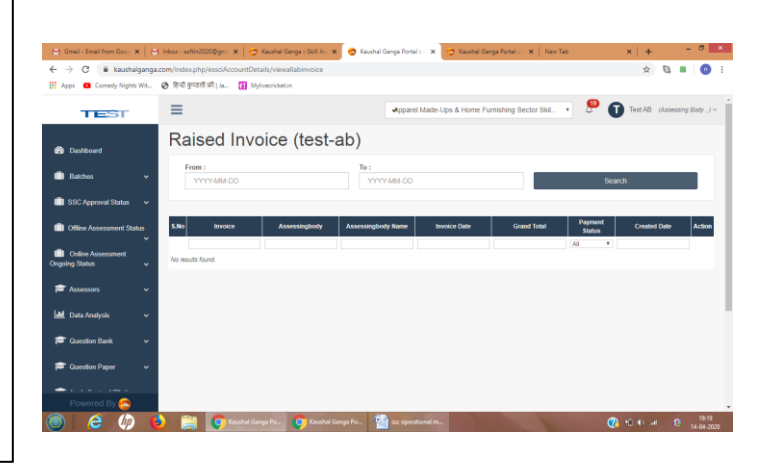

## **Section 11: Assessor's Applied For**

In this feature details of all assessors who have applied and are going to apply as assessors , are maintained . Also the details of all selected and rejected assessors who have applied with AB's are maintained.

**Assessor's Applied for :-**It depicts the list of applied list and selected list of assessors in following manner:**-**

#### **1. Applied list:-**

In this list of all assessor of different SSC for which they have applied are maintained. In this a unique I.D is provided to each assessor. It also provide name of assessor, email id, mobile and other related details of assessor.

# Assessor's Applied For

#### **2. Selected Assessors:-**

j

It provides the comprehensive data related to selected assessors for different SSC with unique I.D, Name of assessor, sector applied, Location applied for, etc.

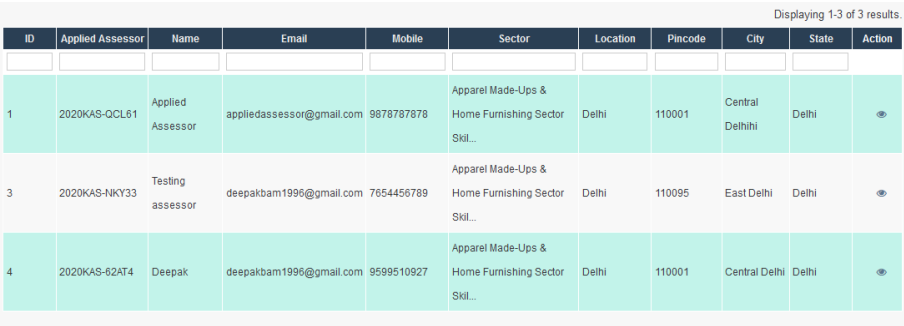

## Section -12 – Help & Desk

#### **Help & Desk:-**

It depicts the manner in which user can create query for solution of different kinds of unknown problems and errors found by users. The user needs to input the following 3 details to get its query submitted to our support team:

- 1. Name.
- 2. Email.
- 3. Raise a query.

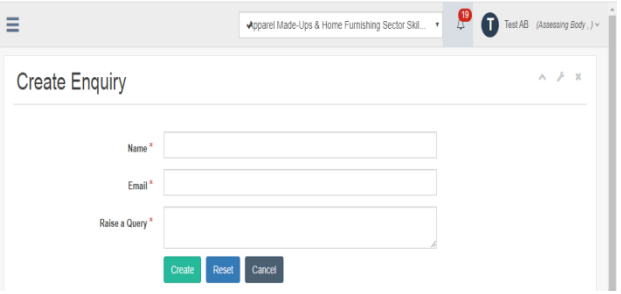